# **Excel orientado a la Empresa**

# **GUÍA DIDÁCTICA y MANUAL DE LA PLATAFORMA**

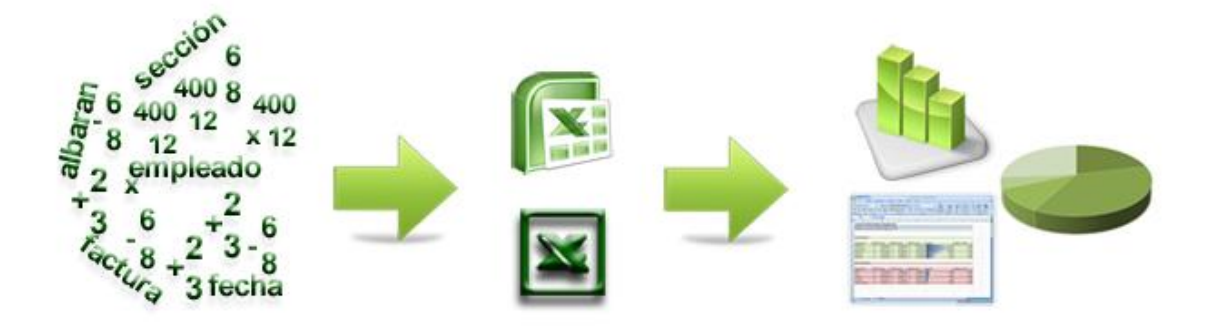

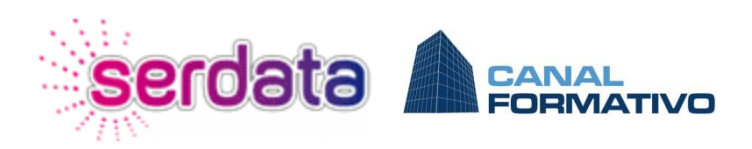

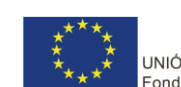

UNIÓN EUROPEA Fondo Social Europeo

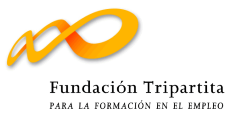

## Contenido

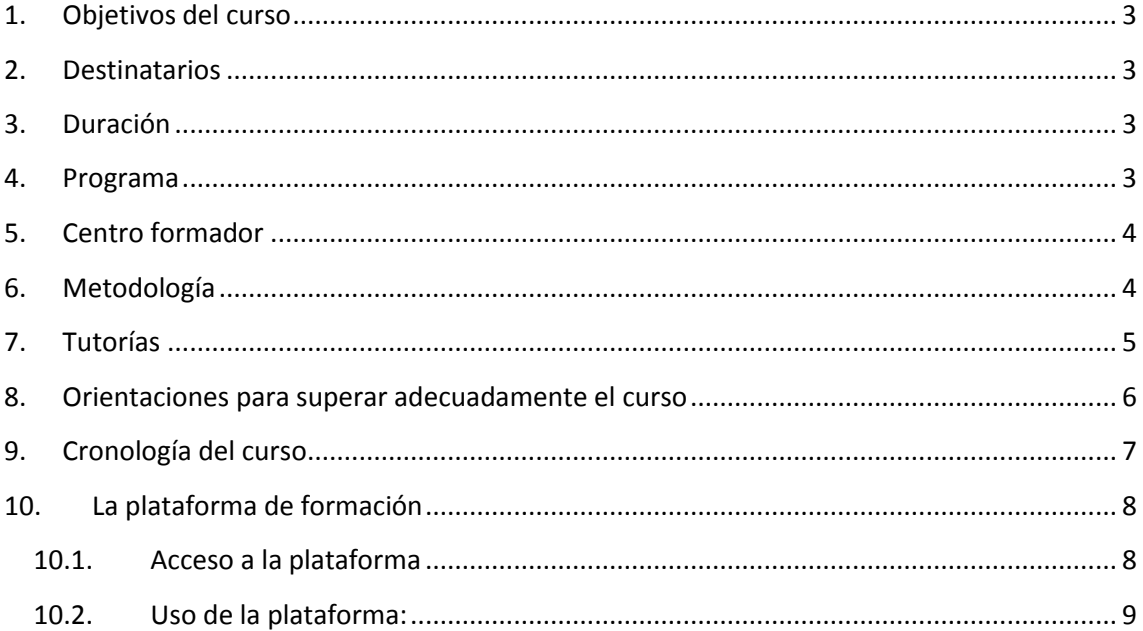

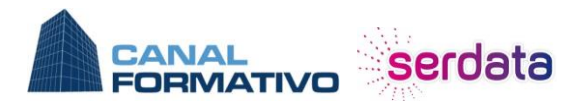

902 444 688

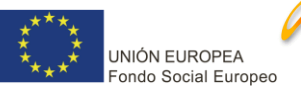

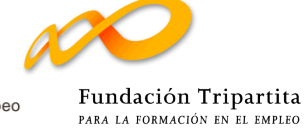

## <span id="page-2-0"></span>**1. Objetivos del curso**

Este curso está orientado al tratamiento de la información generada en el desarrollo de la actividad de la empresa. Se tratarán casos prácticos que tendrán su resolución en el mismo curso y se plantearan otros. Cabe destacar:

- Manejo de funciones avanzadas de tipo texto, fecha, etc…
- Formatos condicionales para destacar datos
- Funciones matriciales y financieras
- Tablas dinámicas
- Búsquedas de objetivos
- Validación de datos
- Programación de macros

## <span id="page-2-1"></span>**2. Destinatarios**

Es un curso dirigido a personas que ya trabajan con Excel pero que quieren aprender y profundizar en el manejo de las herramientas más útiles de Excel como son tablas y gráficas dinámicas, Macros, Funciones y fórmulas avanzadas, así como la consolidación de datos, entre otros temas de gran utilidad.

<span id="page-2-2"></span>Se requieren conocimientos básicos en Excel.

## **3. Duración**

<span id="page-2-3"></span>La duración establecida para el presente curso es de **60 horas**

## **4. Programa**

A continuación se indica los diferentes módulos que componen el curso y la duración estimada que se recomienda dedicar a cada uno:

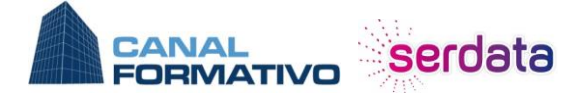

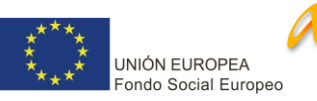

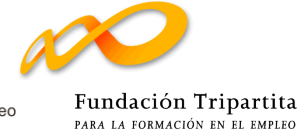

- **1.- Introducción a Excel (3 horas)**
- **2.- Funciones avanzadas (6 horas)**
- **3.- Cálculos y formatos condicionales (5 horas)**
- **4.- Funciones especiales (6 horas)**
- **5.- Tablas dinámicas (6 horas)**
- **6.- Gráficos avanzados (6 horas)**
- **7.- Análisis y escenarios (7 horas)**
- **8.- Validación de datos (5 horas)**
- **9.- Introducción a la automatización (3 horas)**
- **10.- El Editor de Visual Basic para Excel (3 horas)**
- <span id="page-3-0"></span>**11.- Ejemplos prácticos (10 horas)**
	- **5. Centro formador**

Este curso es impartido por **Serdata, Servicios Empresariales S.L.** a través de su plataforma de formación on-line **Canal Formativo [\(www.canalformativo.es\)](http://www.canalformativo.es/)**

<span id="page-3-1"></span>**6. Metodología**

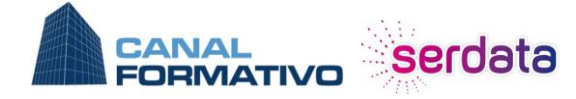

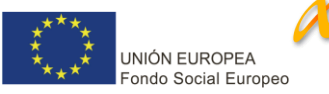

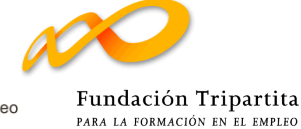

El sistema de formación que se utiliza en este curso es el de e-Learning o teleformación, y sus características fundamentales son:

- Enseñanza basada en autoaprendizaje online.
- Apoyo tutorial permanente a través de foros, mensajería interna, redes sociales, email y teléfono.

Esto supone la posibilidad de realizar la formación en el lugar y momento por usted elegidos, sin verse obligado a desplazarse.

El autoaprendizaje quiere decir que usted mismo, utilizando como herramienta Internet, va a llevar a cabo su formación, siempre asesorado por los Tutores, siguiendo su propio ritmo de estudio.

## <span id="page-4-0"></span>**7. Tutorías**

Los Tutores le apoyarán activamente en todo momento, poniendo a tu disposición una asistencia tutorial de forma continuada.

Sus Tutores, conocedores del material objeto de estudio y de los problemas que va a encontrar, están dispuestos a ayudarle proporcionándole:

- Consejos prácticos a la hora de conseguir una mejor planificación y aprovechamiento de su tiempo de estudio.
- Ayuda para resolver aquellas materias de aprendizaje, problemas o asuntos que considere que no tiene suficientemente claros.

Los Tutores están para ayudarle y orientarle durante el curso. Por ello, es conveniente que cuando tenga dudas acuda a ellos sin reservas ni limitaciones.

La forma de contactar con los tutores es la siguiente:

• **Teléfono**: llamando al **902 444 688**, indicando el nombre del curso que está realizando

El horario de recepción de llamadas es de **09 a 14 horas de lunes a viernes**

- **Correo electrónico**: a la cuenta de correo **[canalformativo@serdata.es](mailto:canalformativo@serdata.es)**, indicando el **nombre del alumno**, **curso** que está realizando y **duda** que plantea. La resolución de dudas por este canal se hará en un plazo máximo de **2 días hábiles**.
- **Mensajería interna de la plataforma de formación**
- **Foros dentro de la plataforma de formación**
- **Redes sociales:**
	- o **<https://www.facebook.com/pages/Canal-Formativo/1464194177208240>**

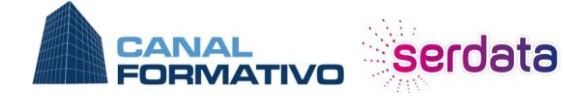

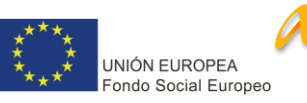

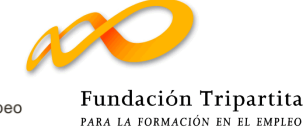

Al margen de las comunicaciones que pueda establecer el alumno con el tutor, este último realizará un seguimiento de la evolución del alumno a través de la siguiente metodología:

- **Llamadas telefónicas**: el tutor se pondrá en contacto telefónico con el alumno tantas veces como considere oportuno según la evolución del alumno. En esas llamadas repasará contenidos, resolverá dudas y orientará al alumno para conseguir finalizar el curso de manera correcta y con aprovechamiento.
- **Preguntas semanales**: el tutor enviará semanalmente a cada alumno preguntas relacionadas con la materia del curso para que el alumno las responda y el tutor pueda evaluarlas y corregir al alumno si fuera necesario. Con estas preguntas se busca que el propio alumno valore su evolución en el curso.
- **Foros**: cada semana se insertará en el foro un tema relacionado con el curso. Este tema está destinado a promover el debate entre los alumnos y/o proponer ejercicios prácticos que pondrán en común los participantes. El tutor mediará en el foro respondiendo a los alumnos y animándoles a participar. También se creará un tema inicial en cada foro en el que el tutor se presentará y recordará a los alumnos los objetivos, contenidos y dinámica del curso.

También el foro deberá ser el canal usado por el alumno para plantear:

- o Plantear todas las dudas que tenga relacionadas con el temario del curso, de manera que el resto de sus compañeros puedan ser partícipes de la respuesta del tutor
- o Responder a las cuestiones planteadas por el tutor tanto en el foro como en las prácticas del curso

## <span id="page-5-0"></span>**8. Orientaciones para superar adecuadamente el curso**

Las siguientes orientaciones han sido redactadas por la **Fundación Estatal** y están dirigidas para que pueda **aprovechar al máximo** los contenidos del curso y garantizar que se considere la acción formativa como **aprovechada** por los **organismos públicos implicados**, siendo de **obligatorio cumplimiento** por parte del alumno:

- **Se exigirá un tiempo mínimo de conexión a la plataforma del 75% de las horas de la acción formativa** (en este caso **45 horas de conexión**, para lo cual el alumno dispone de un contador del tiempo de conexión total en la propia plataforma)
- El alumno deberá **recorrer en la plataforma todos los contenidos del curso en el orden marcado** en el índice entre las fechas de inicio y fin de la misma
- Para realizar las **pruebas de autoevaluación**, el alumno debe **acceder previamente a los contenidos** que las originan

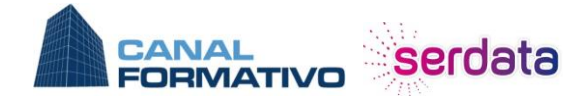

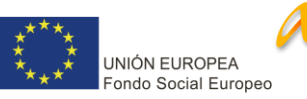

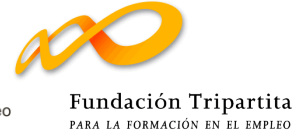

- Se han de **superar** como mínimo el **75% de los tests de evaluación** del curso
- El alumno deberá tener **interactividad** a través de las **herramientas de comunicación de la plataforma** para la resolución de dudas, aclaración de contenidos, corrección de pruebas, participación en los foros, chats, etc.

No obstante, el **tutor/dinamizador** le aclarará todas estas recomendaciones en las **distintas comunicaciones** que mantendrá con usted y le orientará **personalizadamente** de cara a que termine el curso de manera **satisfactoria**

Dentro del curso hay una serie de tests compuestos de varias preguntas. En el momento en que termine el módulo, debe contestar el Test de Evaluación, que no ha de enviarnos, ya que queda grabado automáticamente en la base de datos. Por ello, puede comprobar en cualquier momento cuántos test ha resuelto y con qué resultados.

También tendrá realizar al final del curso un ejercicio práctico propuesto

Aun cuando por su formación u ocupación ya conozca los contenidos de algún módulo, es obligatorio que los lea todos y, por supuesto, conteste al Test de Evaluación. Recuerde también que ha de cumplir el tiempo mínimo de conexión, establecido en 45 horas

Es importante que, una vez finalizado el estudio de un módulo, compruebe si realmente ha alcanzado el objetivo propuesto. Para ello, tome como elemento de referencia el resultado que haya obtenido al resolver los Test de Evaluación. En tiempo real el sistema corrige los test y le da el resultado que se va almacenando en una base de datos. El Test de Evaluación es el medio a través del cual se podrá determinar si ha conseguido alcanzar los objetivos inicialmente planteados. El test de cada módulo podrá realizarlo tantas veces como estime oportuno. En este caso, la nota que se considerará será la más alta de todos los intentos.

Un test de Evaluación se considera como superado si se obtiene una nota de 50% o más.

Para dar por superado el curso, debe realizar y aprobar, como mínimo, un 75% de las pruebas evaluativas que componen el curso, además de cumplir el resto de pautas marcadas anteriormente

No obstante le recomendamos que siga un orden lógico en el estudio y que comience por el primer módulo antes de pasar a los siguientes.

## <span id="page-6-0"></span>**9. Cronología del curso**

A continuación se describen las diferentes fases que se seguirán en el proceso formativo:

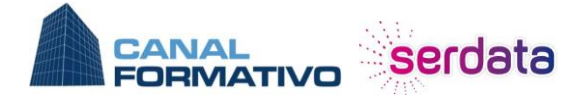

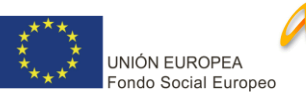

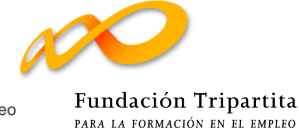

- Unos días antes de comenzar oficialmente el curso se enviará un correo al alumno confirmándole su matriculación en el mismo y un enlace para que pueda descargarse la "Guía Didáctica" del curso.
- El primer día del curso se creará un tema en el foro en el que el tutor se presentará e informará de los objetivos, contenidos y dinámica del curso
- Cada viernes se enviará un correo electrónico a cada alumno recordándole los tests que lleva realizados, los que le faltan y los medios de comunicación con los tutores
- Una vez a la semana se enviará al alumno un correo con una pregunta relacionada con el temario del curso animándole a que la conteste para que el tutor la pueda corregir
- Una vez a la semana se insertará en el foro un tema relacionado con el curso. Este tema está destinado a promover el debate entre los alumnos y/o proponer ejercicios prácticos que pondrán en común los participantes
- Se realizarán las conexiones telefónicas que se consideren necesarias en aquellos alumnos que se observe necesitan una atención tutorial más directa
- Una vez finalizado oficialmente el curso, se enviará un correo electrónico confirmando si el alumno ha aprobado o no el curso. Si el curso está aprobado, se indicarán los pasos a seguir para poder bonificar el importe del mismo y se enviará la encuesta de satisfacción para que, voluntariamente, sea rellenada y remitida al centro formativo
- Si el alumno ha aprobado el curso, se le envía por correo postal el diploma acreditativo del mismo expedido por la Fundación Tripartita

## <span id="page-7-0"></span>**10. La plataforma de formación**

A continuación se describen los pasos a seguir para poder utilizar de manera correcta y eficiente la plataforma de teleformación que se usará en este curso:

## <span id="page-7-1"></span>**10.1. Acceso a la plataforma**

Para acceder a la plataforma de formación tenemos 2 opciones:

- Entrar en la web de AulaEmpresarial [\(http://www.canalformativo.es\)](http://www.aulaempresarial.es/) y buscar el botón "CAMPUS VIRTUAL" en la parte superior izquierda

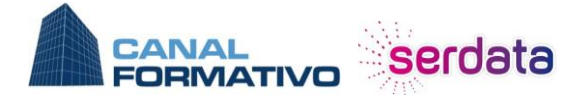

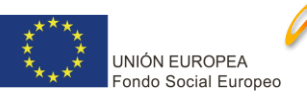

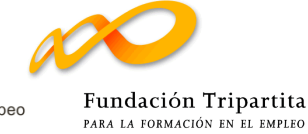

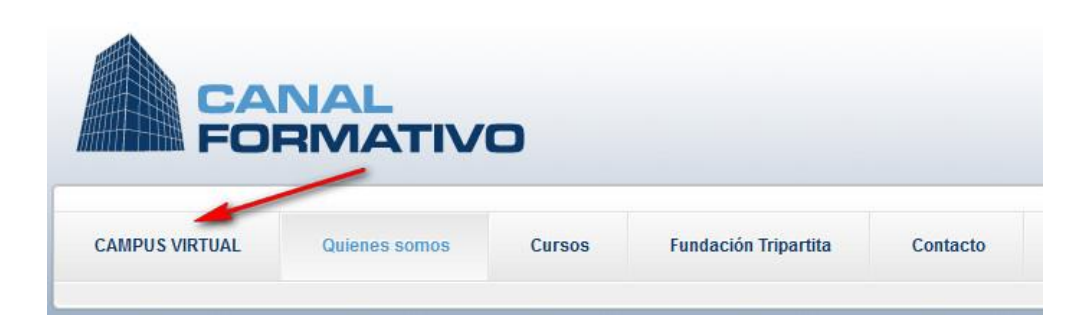

- Escribir directamente en la barra de direcciones del navegador la siguiente dirección: <http://aulavirtual.canalformativo.es/login/index.php>

### <span id="page-8-0"></span>**10.2. Uso de la plataforma:**

#### **a) -** *Usuario y contraseña*

Para poder acceder a los cursos que estamos matriculados hay que introducir el usuario y contraseña que nos han asignado en el correo electrónico de apertura del curso. Para ello hay que introducirlos en el cuadro correspondiente de la página de acceso al curso.

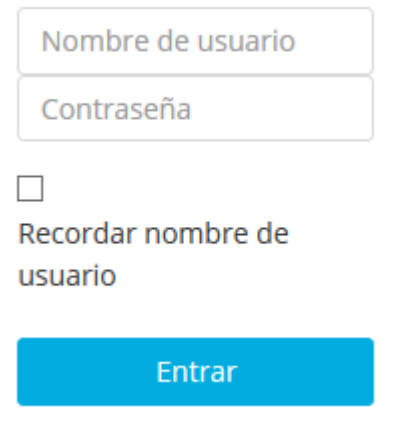

#### **b) -** *Acceso al curso*

Una vez que nos hayamos validado en la plataforma, accederemos a la página donde saldrán los cursos en los que estamos matriculados. Para entrar al curso sólo hay que hacer clic en el nombre del curso.

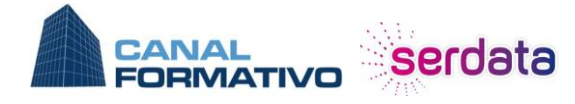

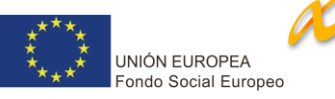

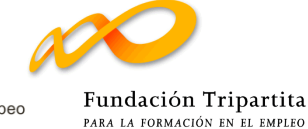

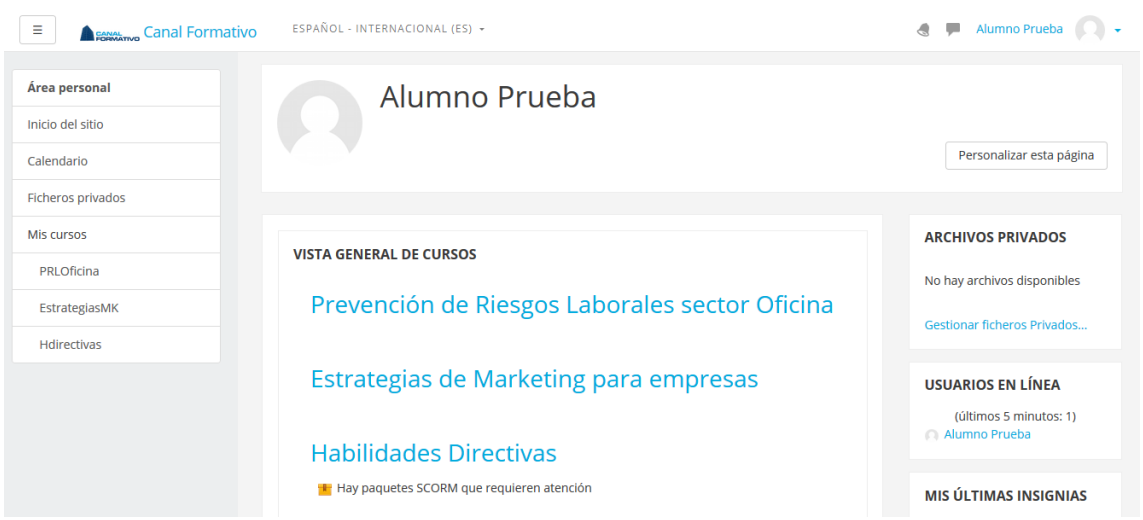

#### **c) -** *Ventana de Temas*

En esta ventana se pueden ver los diferentes temas que componen un curso.

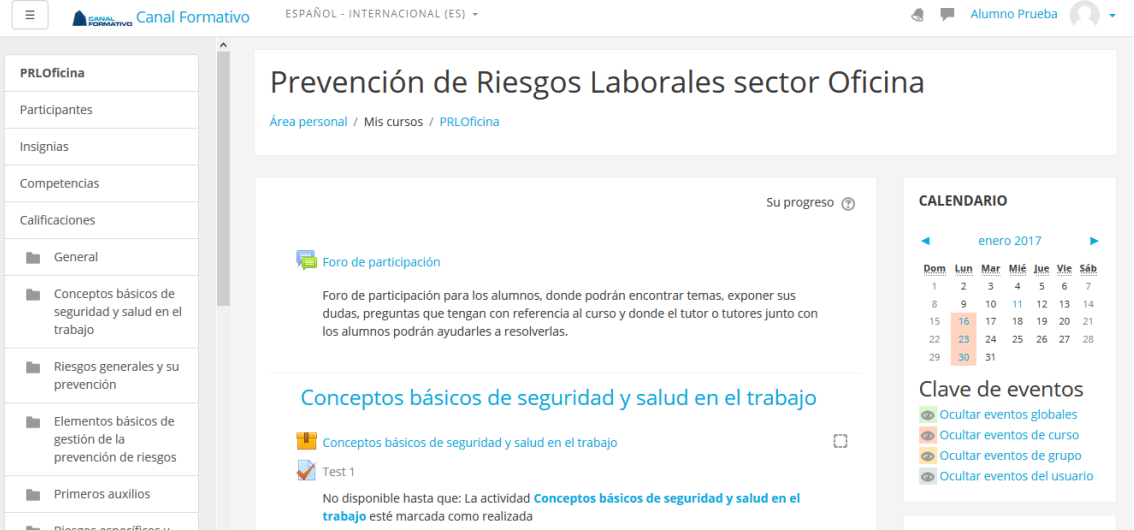

Dentro de cada módulo hay 2 símbolos que representan:

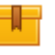

- indica que esa sección contiene la parte teórica del tema

- indica que esa sección contiene la parte de ejercicios del tema

**d)** *Volver al índice*

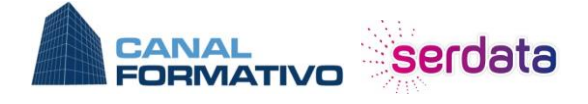

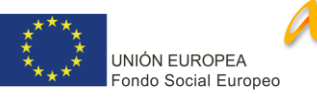

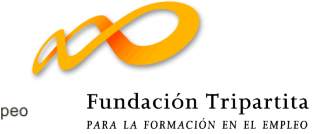

Se puede volver en cualquier momento al índice general del curso pulsando en el enlace con el nombre del curso situado en la parte superior de la columna izquierda dela pantalla.

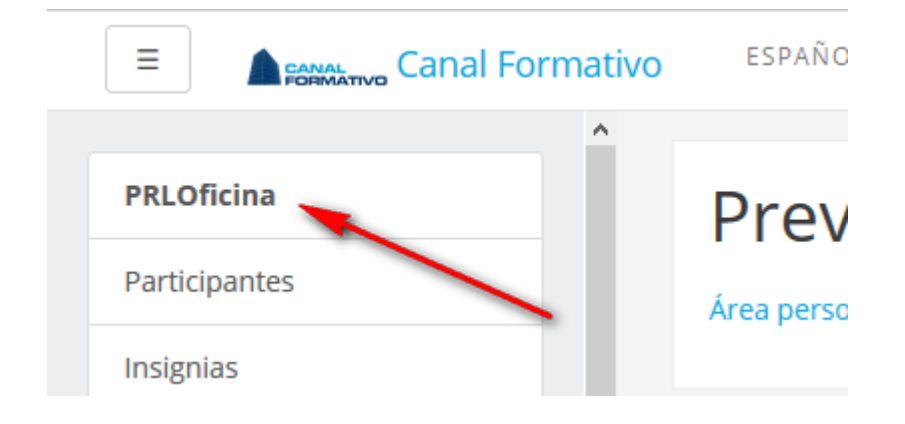

#### **e)** *Navegación por el curso*

Una vez entrado en el módulo podemos seguir los distintos puntos que los componen utilizando el índice ubicado a la izquierda del temario

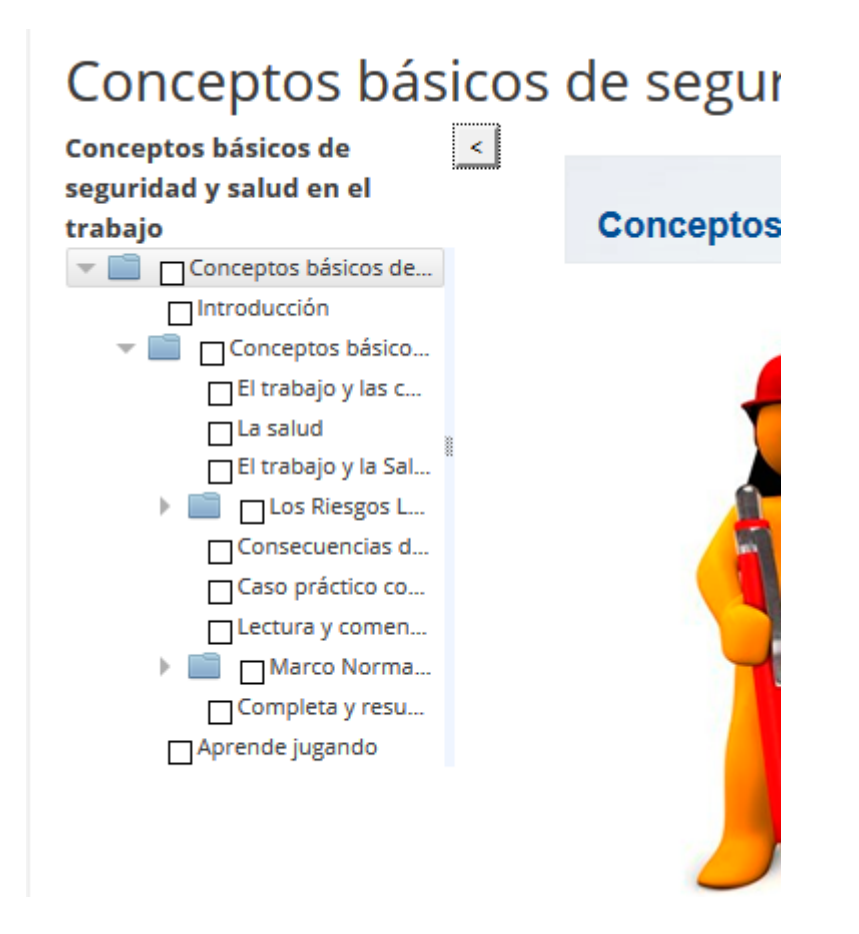

Cada vez que leamos uno de los puntos, este quedará marcado con una cruz verde

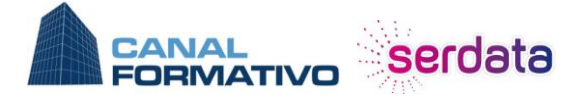

#### 902 444 688

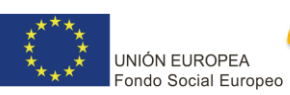

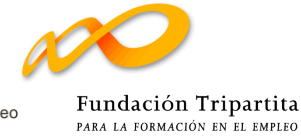

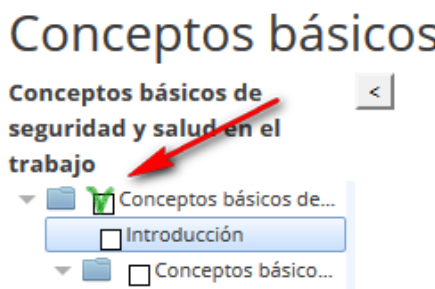

Es muy importante que se asegure de leer y queden marcados todos los puntos del módulo antes de realizar el test correspondiente

#### **f)** *Tiempo de conexión*

De cara a que el alumno sepa en todo momento el tiempo que lleva conectado a la plataforma, dispone un marcador en la parte superior derecha que le mostrará el tiempo que lleva conectado al curso desde su comienzo

## **TIEMPO DE CONEXIÓN**

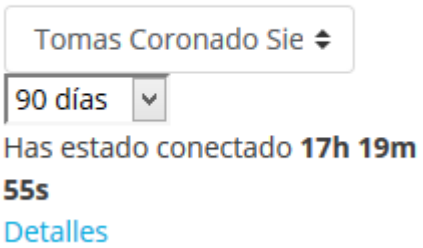

#### **g)** *Realización de los Test*

Dentro de cada curso hay una serie de test que hay que completar, ya que forman parte de la nota final.

Para acceder a un test en particular hay que volver a la ventana principal del curso (ver punto anterior) y hacer clic en el test que queremos completar.

Tras responder a todas las preguntas debemos pulsar el botón inferior

Terminar intento...

Tras pulsarlo nos aparecerá una con 2 botones al final:

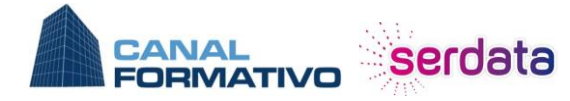

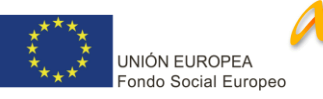

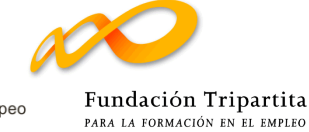

Volver al intento

Enviar todo y terminar

*- Volver al intento*: permite volver al intento y cambiar algunas respuestas

*- Enviar todo y terminar*: se pulsará en el momento que se haya respondido a todas las preguntas y no queremos repasarlo más. Al pulsar este botón no hay marcha atrás y no se podrá cambiar las respuestas

Para poder seguir las notas obtenidas en los diferentes test hay que volver a la ventana principal del curso y pulsar en "**Calificaciones**" en la columna izquierda

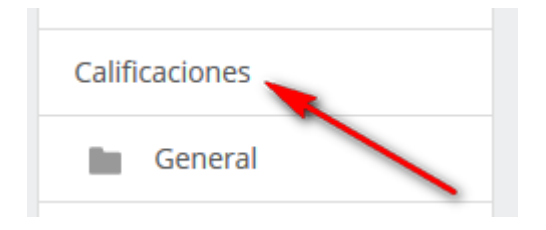

Desde de esa pantalla podremos comprobar los test finalizados y la nota obtenida y los pendientes de completar.

#### Usuario - Alumno Prueba

Informe general Usuario

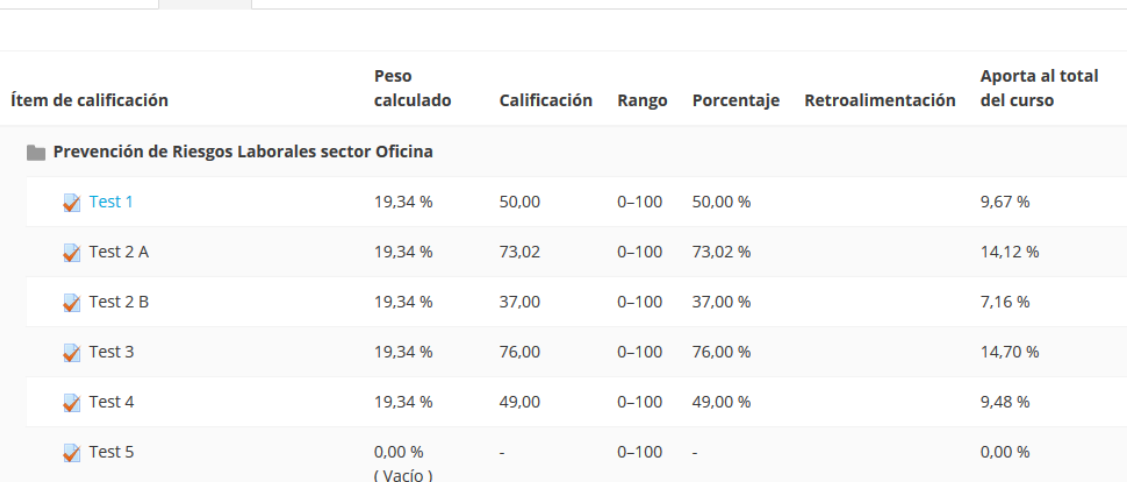

#### **h)** *Calendario*

El Calendario es una herramienta de la plataforma que permite facilitar el seguimiento de los distintos eventos de la acción formativa.

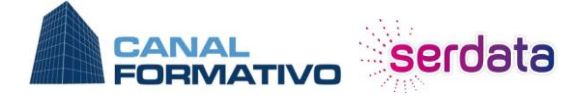

902 444 688

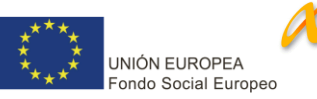

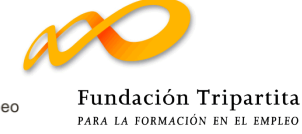

A la hora de consultar un evento hay que seguir los siguientes pasos:

- Posicionar el cursor encima del evento del calendario para poder ver el nombre asignado.

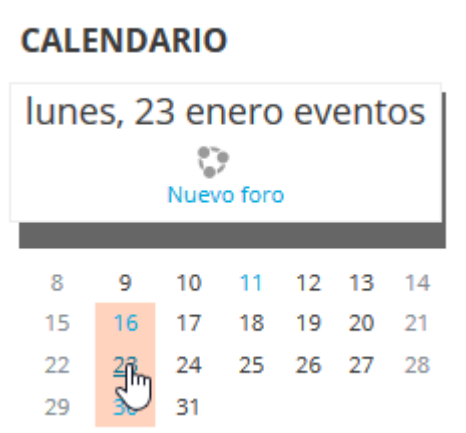

- Hacer click en la fecha del evento para poder ver una descripción completa del mismo

Muevo foro 13:35 Prevención de Riesgos Laborales sector Oficina Hemos incluido en el foro una nueva entrada. Te animo a que participes

#### **i)** *Mensajes*

Los **mensajes** son una herramienta que permite mantener comunicaciones entre el tutor y el alumno dentro de la plataforma, sin necesidad de utilizar correos electrónicos externos.

#### **Añadir contactos**

Para enviar un mensaje hay que asegurarse que el destinatario está en nuestra lista de contactos. Para ello haremos lo siguiente:

- Pulsar en la palabra **"Mensajes…"** desplegando el menú de alumno en la sección superior derecha:

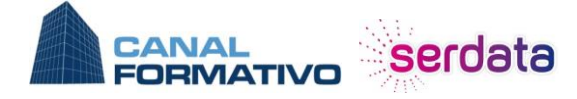

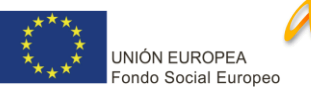

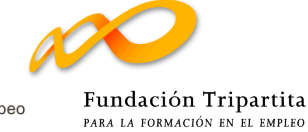

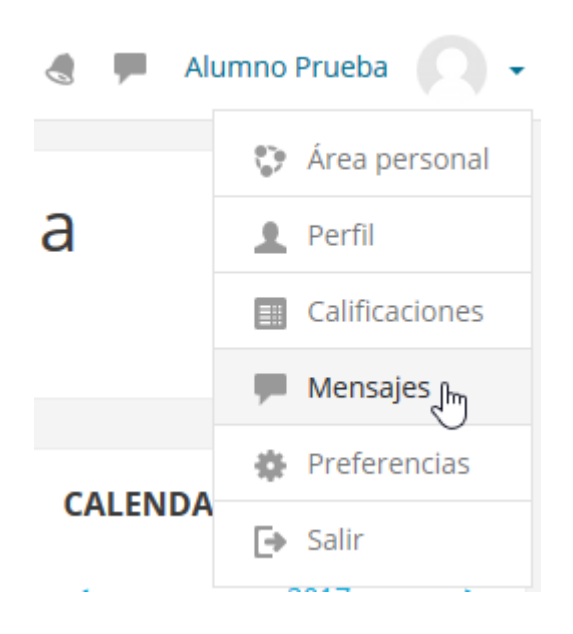

- Si el destinatario no aparece en nuestra lista de contactos, pulsamos en el botón "**Contactos"**

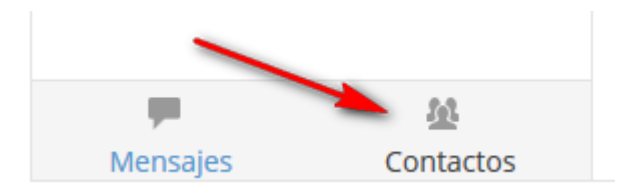

- Escribimos algún dato de esa persona (nombre, apellido) en la sección **"Buscar un usuario o curso"**

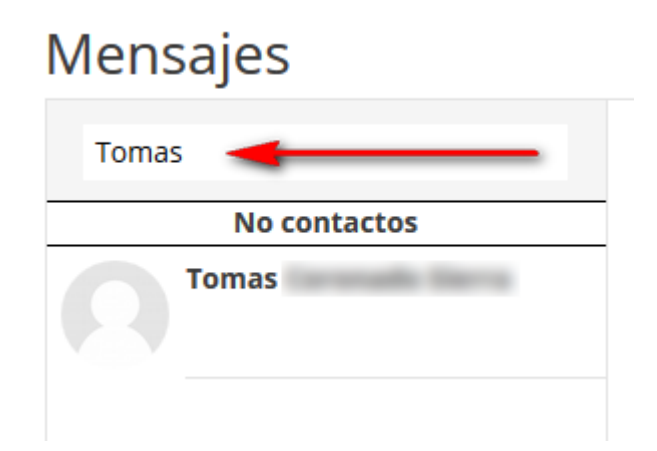

- En la lista de resultados obtenidos, hacemos click en el símbolo de la cara para añadir a esa persona como contacto y poder enviarle mensajes

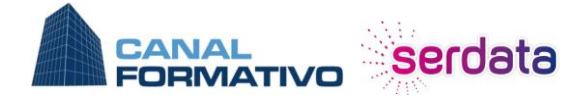

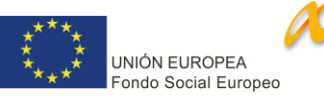

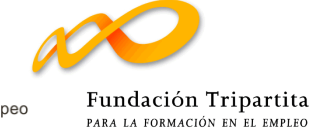

#### **Enviar mensajes**

Para enviar un mensaje a un contacto, seguiremos los siguientes pasos:

- Pulsar en la palabra **"Mensajes…"** desplegando el menú de alumno en la sección superior derecha

- Hacemos click en el nombre del contacto al que queremos enviar el mensaje o lo buscamos como se ha visto en el punto anterior

- En la sección *"Escriba un mensaje"* de la ventana escriba el mensaje y pulse el botón *"Enviar"*

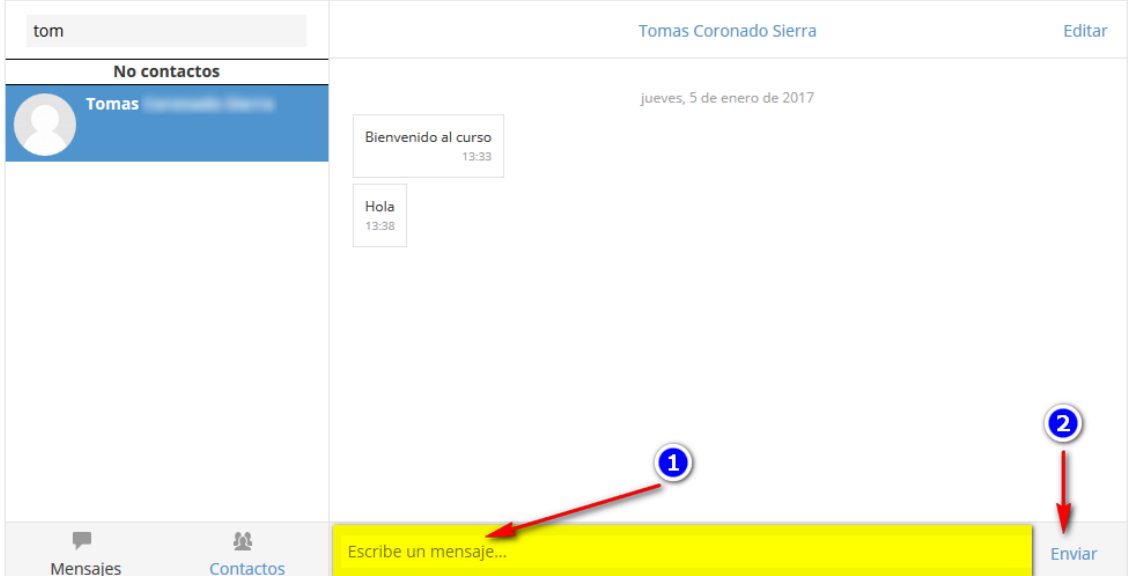

#### **Lectura de mensajes**

Cuando reciba un mensaje nuevo, aparecerá un aviso en la parte superior de la pantalla indicando el número de mensajes que tiene sin leer:

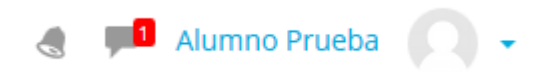

Simplemente pulse en ese aviso y aparecerán la lista de mensajes:

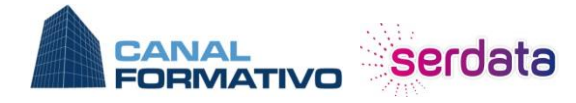

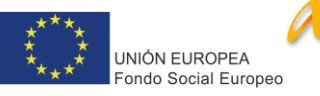

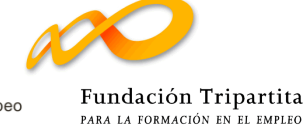

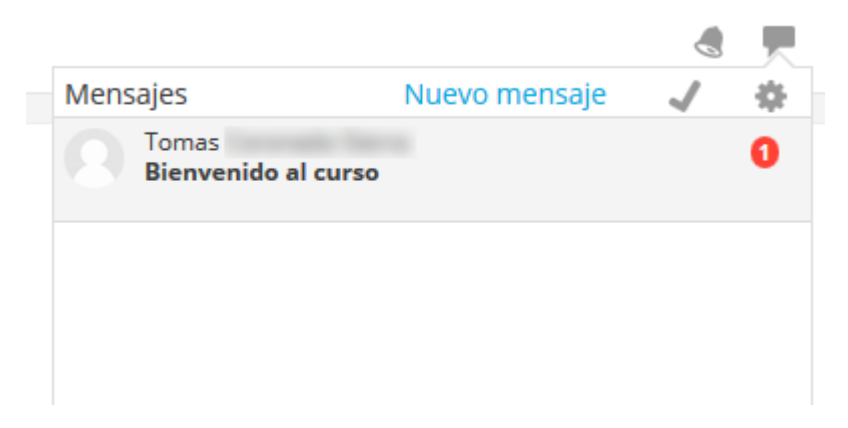

#### Pulse en el mensaje para acceder a su contenido

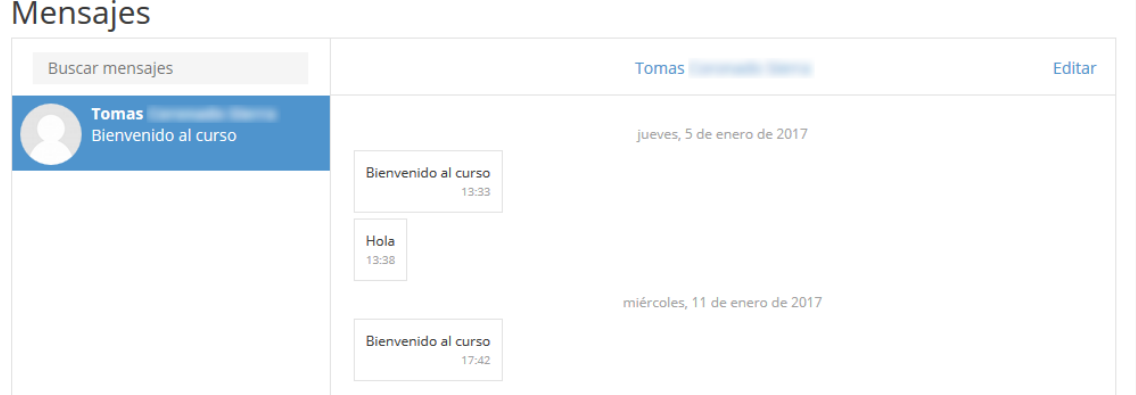

#### **Foros**

El **foro** es una herramienta de la plataforma de formación que permite al tutor plantear ciertos temas relacionados con el curso para que el resto de alumnos participen planteando ideas u opiniones. También será usado por los alumnos para plantear todas las dudas que tengan y que quieran preguntar al tutor. Es nuy importante usarlo a lo largo del curso para demostrar una interactividad

El acceso al foro se encuentra en la parte central superior de la página del índice del curso.

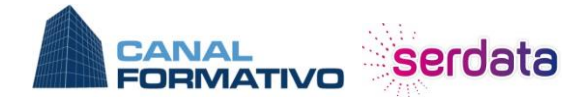

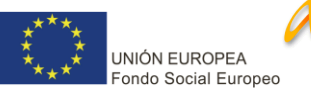

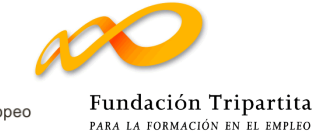

## Prevención de Riesgos Laborales sector Oficina

Área personal / Mis cursos / PRLOficina

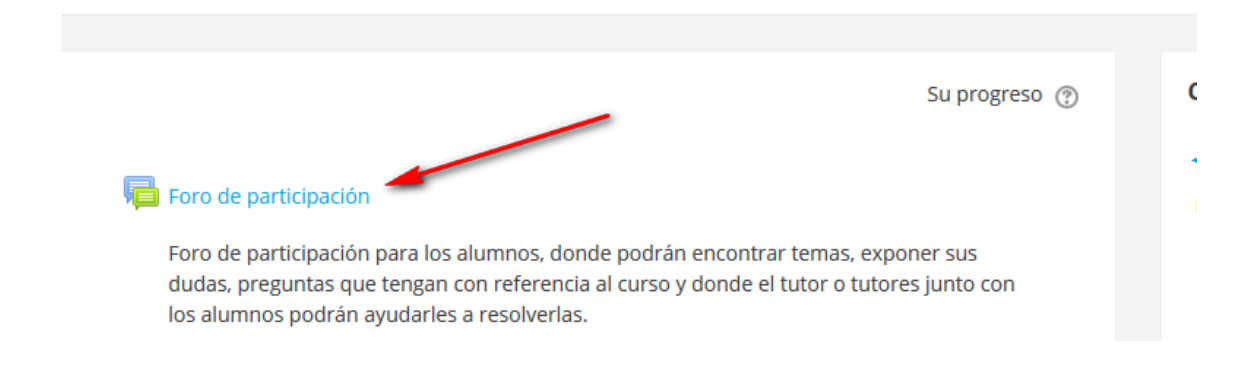

#### **Lectura de temas**

Para poder leer los temas planteados en el foro, una vez hayamos entrado en la herramienta debemos hacer click en el tema que queramos leer.

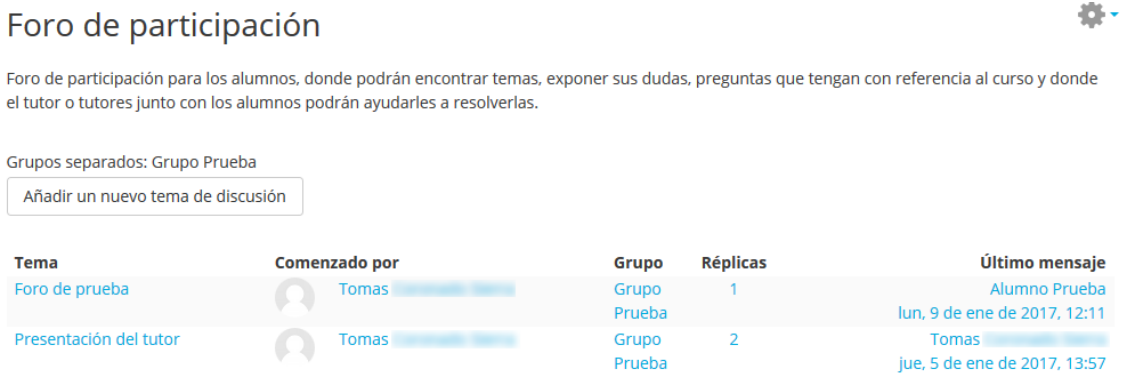

Se le mostrará el contenido inicial del tema y las respuestas (si la hubiera) que han ido dejando los alumnos.

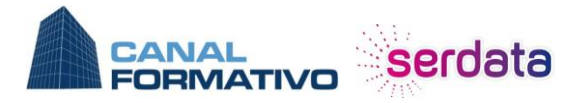

902 444 688 www.canalformativo.es

canalformativo@serdata.es De lunes a viernes: de 09:00 a 14:00

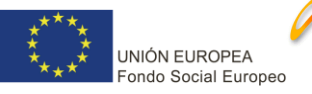

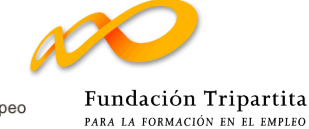

#### Foro de participación Presentación del tutor

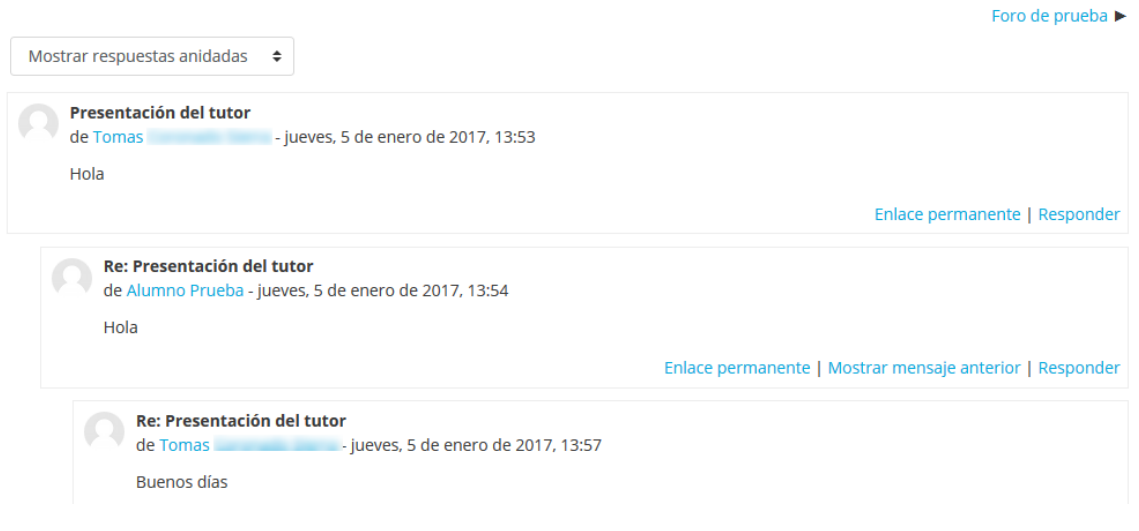

#### **Respuesta de temas**

Para poder responder a un tema planteado, hay que entrar a leer el tema, tal como vimos en el apartado anterior.

Una vez dentro del tema hay que pulsar en la palabra *"Responder"* correspondiente al asunto que queremos responder.

#### Foro de participación Presentación del tutor

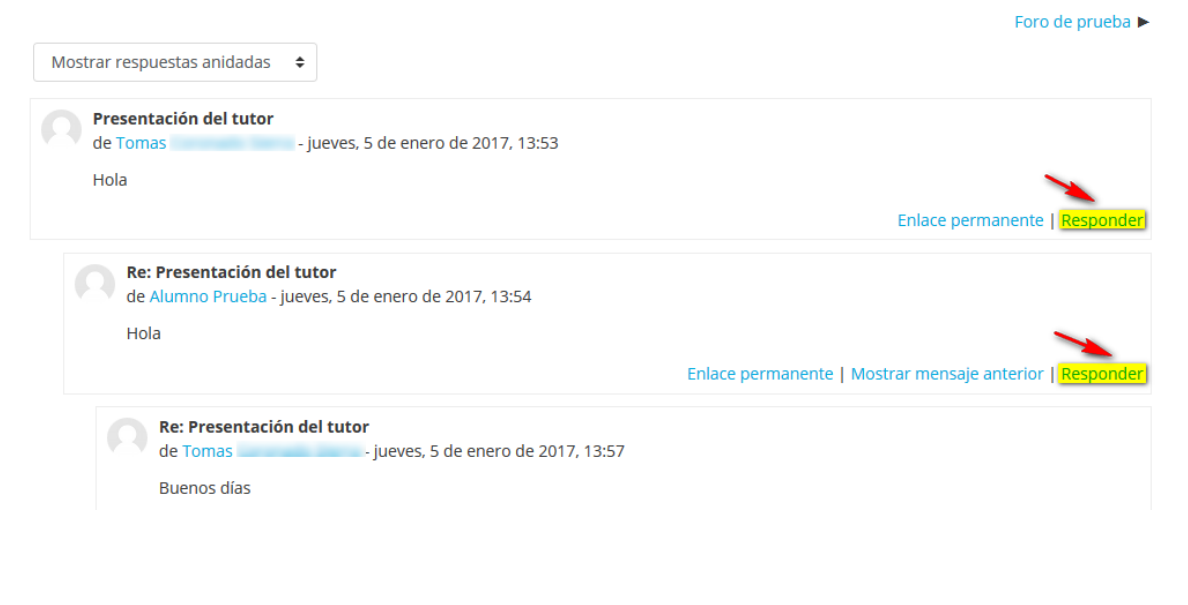

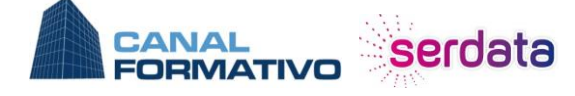

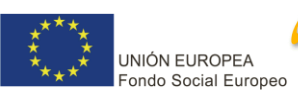

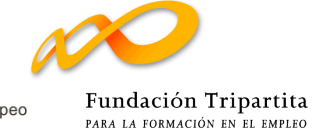

Si pulsamos en el primer *"responder"*, estaremos respondiendo al tema planteado por el tutor, pero si pulsamos en el "responder" de los mensajes de los alumnos, la respuesta será para ese mensaje.

Una vez dentro de la página de respuesta, simplemente debemos escribir la respuesta en el recuadro destinado a ello y pulsar el botón *"Enviar al foro"*.

#### Foro de participación

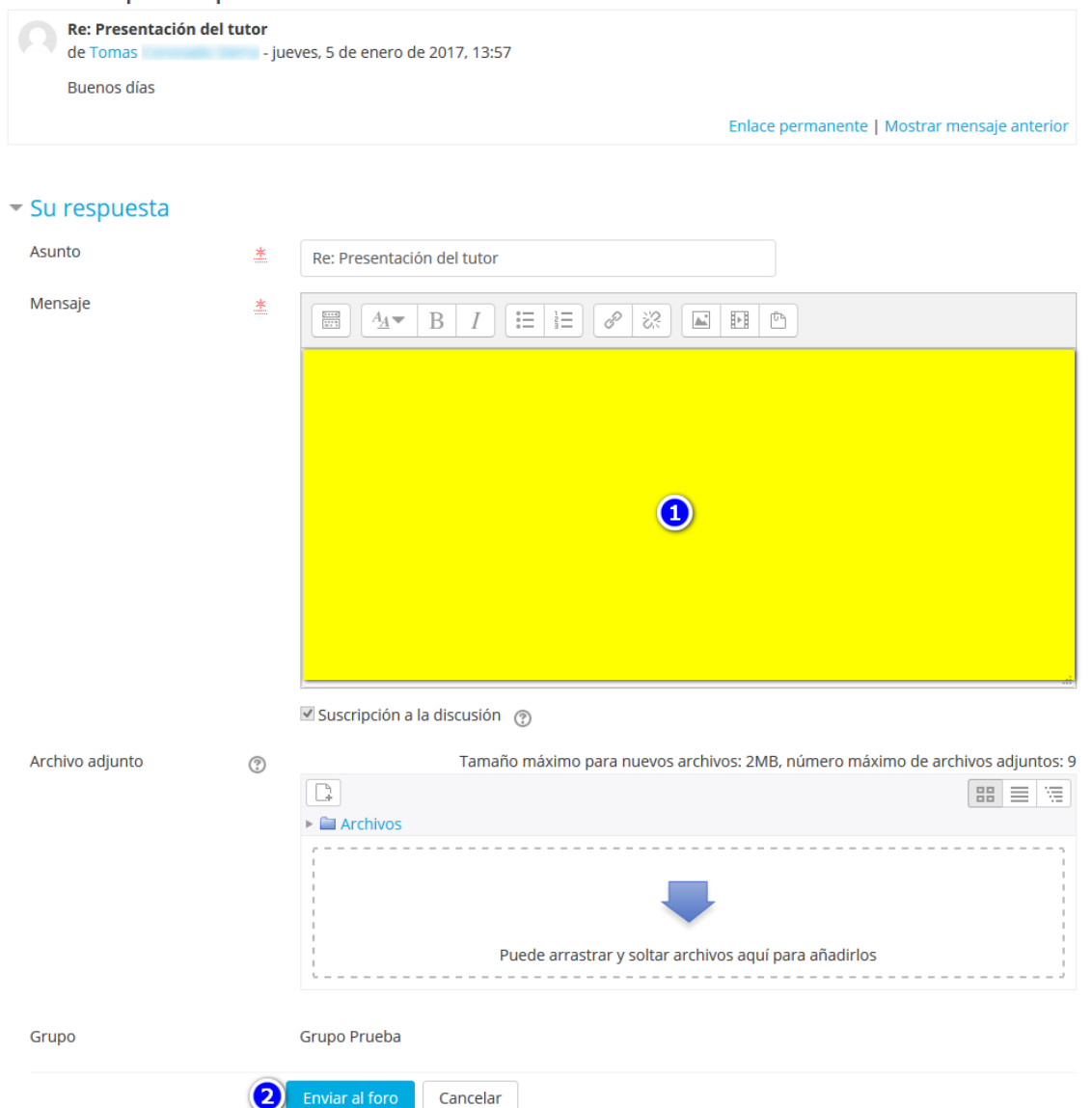

#### **Crear una entrada en el foro**

Si queremos crear una nueva entrada al foro para plantear alguna cuestión debemos seguir estos pasos:

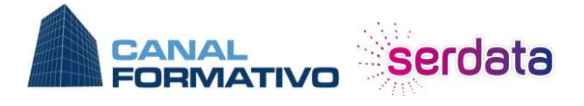

902 444 688

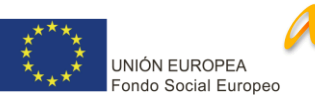

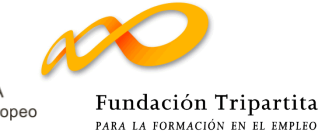

- Entrar al foro del curso
- Pulsar el botón *"Añadir un nuevo tema de discusión"*

#### Foro de participación

Foro de participación para los alumnos, donde podrán encontrar temas, exponer sus dudas, preguntas que tengan con referencia al curso y donde el tutor o tutores junto con los alumnos podrán ayudarles a resolverlas.

Grupos separados: Grupo Prueba Añadir un nuevo tema de discusión

#### - Debemos rellenar estos datos:

- o **Asunto**: título que queremos que tenga el mensaje del foro
- o **Mensaje**: contenido del mensaje
- o **Adjuntos**: podemos agregar algún archivo adjunto (Opcional)
- o **Enviar al foro**: pulsar para publicar el mensaje

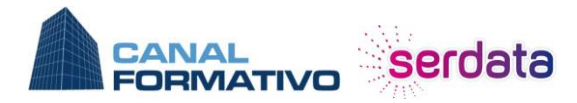

902 444 688

www.canalformativo.es canalformativo@serdata.es De lunes a viernes: de 09:00 a 14:00

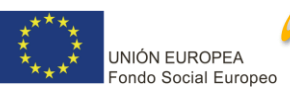

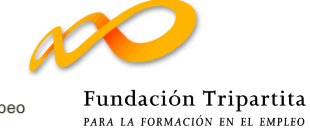

春、

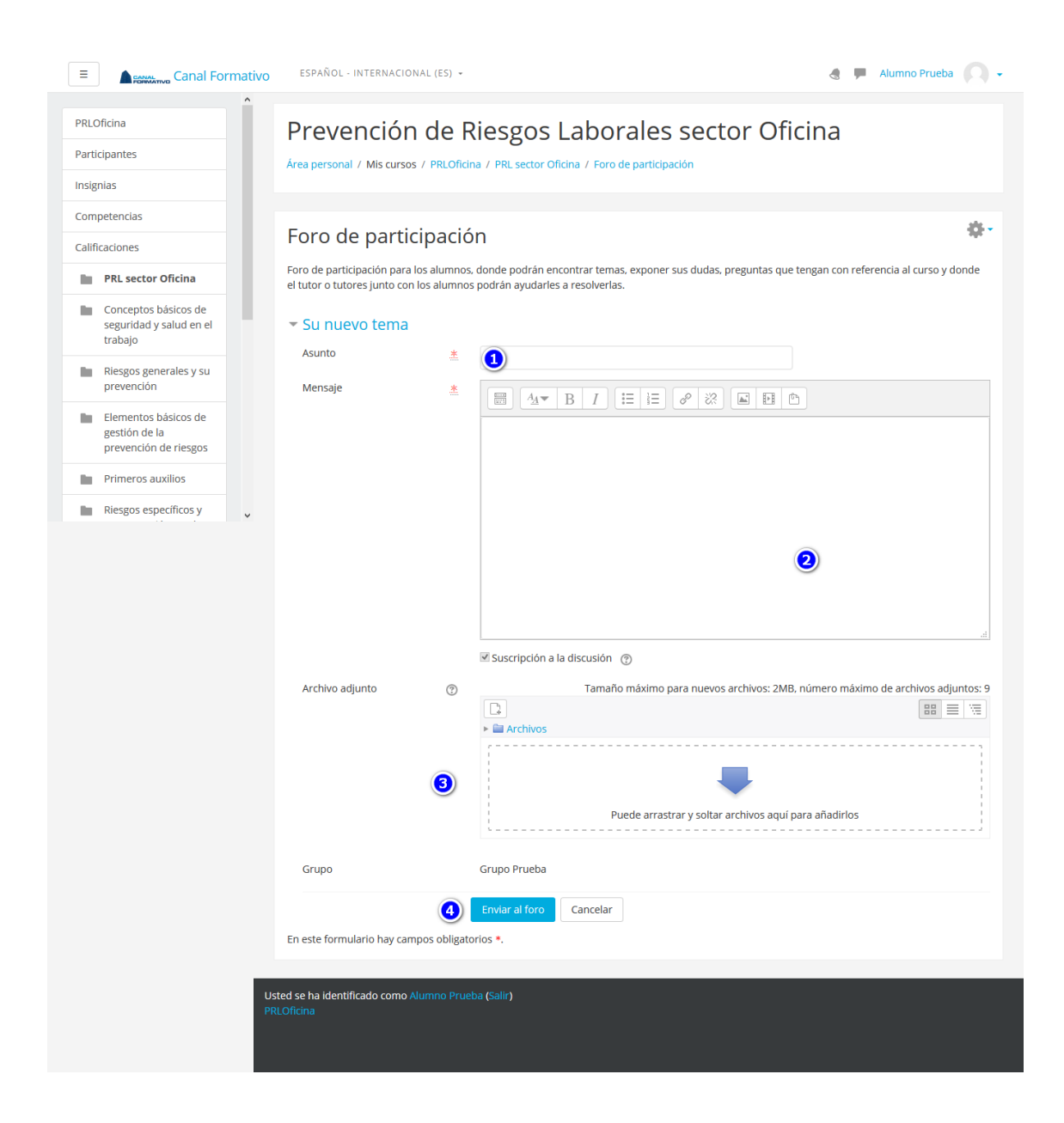

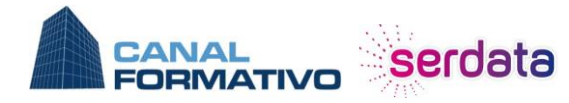

#### 902 444 688

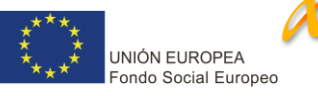

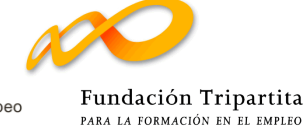